# **Adding a User to the Administrators Group on a Synology Router**

Posted At : August 12, 2019 8:55 PM | Posted By : Josh Adams Related Categories: Router, ioSafe, NAS, Synology, Creative Solutions

### **Background**

l am a huge fan die yn am die fan die in in in Safe diaster-proof NAS powered by [Synology](https://synology.com). I bough it because I had a very typical NAS use case: I had bower, once In the ward and that was conside that in the serve in the s But this post isn't about working with Synology NAS devices, it's about working with Synology routers. So moving on to routers: I've been through a bunch over the years. Quite some time back, I was all about installing **DD** One of the great things about Synology's management software for their NAS devices and their outers is that they let you create your own administrator account and give it any user name. It's that much harder for that attac

You can create a new administrator account on a Synology router using [SRM](https://www.synology.com/en-us/srm) (Synology Router Manager, the GUI for administrating Synology routers) during initial setup of the router. In fact, I believe you actually **must** se

So for all these years that I've had these routers, I have been using the default administrator account. But recently, someone with IP addresses in Russia tried to gain unauthorized access to my Synology NAS (fortunately,

Creating a new account is easy in SRM as well as in [DSM](https://www.synology.com/en-us/dsm) (DiskStation Manager, the GUI for administrating Synology NAS devices). Disabling an account (in this case, the default administrator account) is also easy in both SR So let's get started!

#### **The steps**

1. Create a backup of your router's configuration settings.If something goes sideways here, you're going to want to have a backup of your router's configuration settings. If you need more information on how to do this, che To create a new account in SRM, launch *Control Panel,* choose *User* from the menu on the left, press the + button above the list of users, and then fill in the user form (provide values for Name, *Password, and Confirm p* 

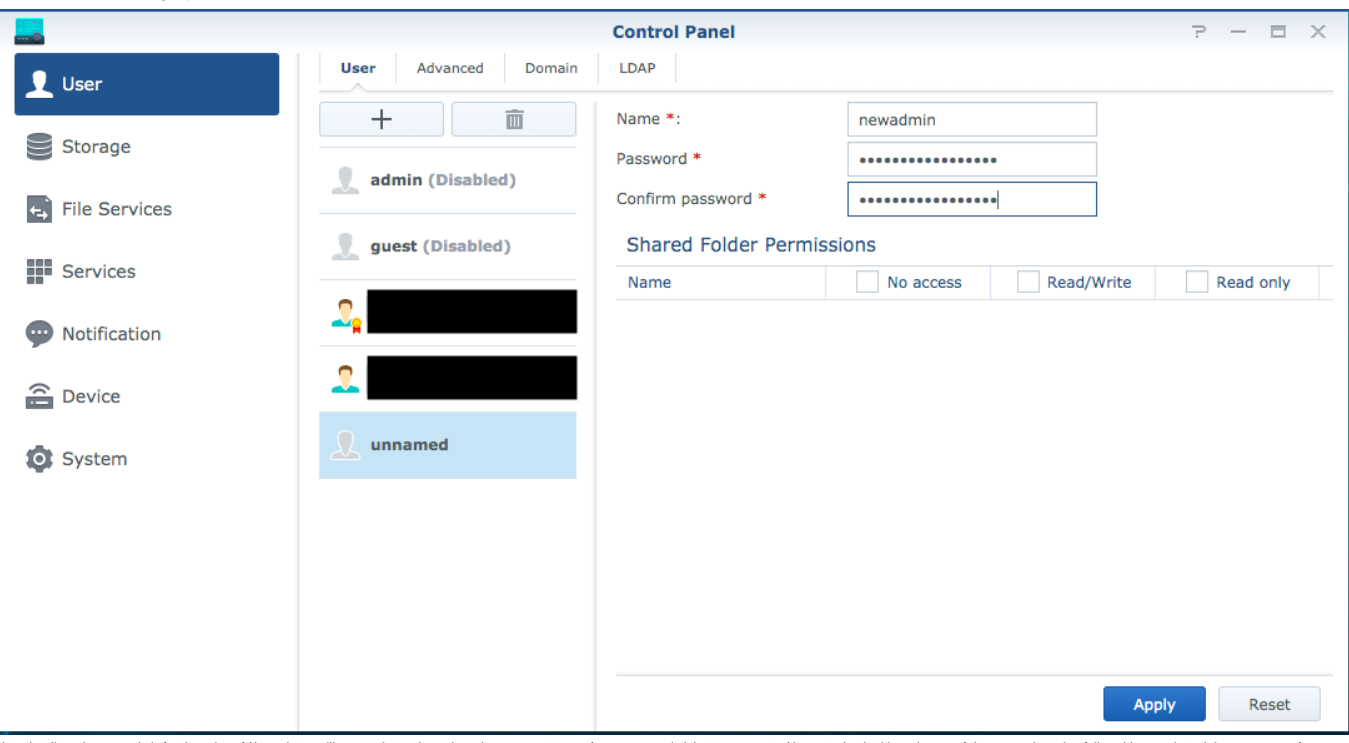

Note that I'm using *newadmin* for the value of *Name*, but you'll want to instead use the value you want to use for your new administrator account. Also note that in this and many of the screenshots that follow, I have re When you have filled in the user form, press the Apply button and your new account will be created as shown in the following screenshot.

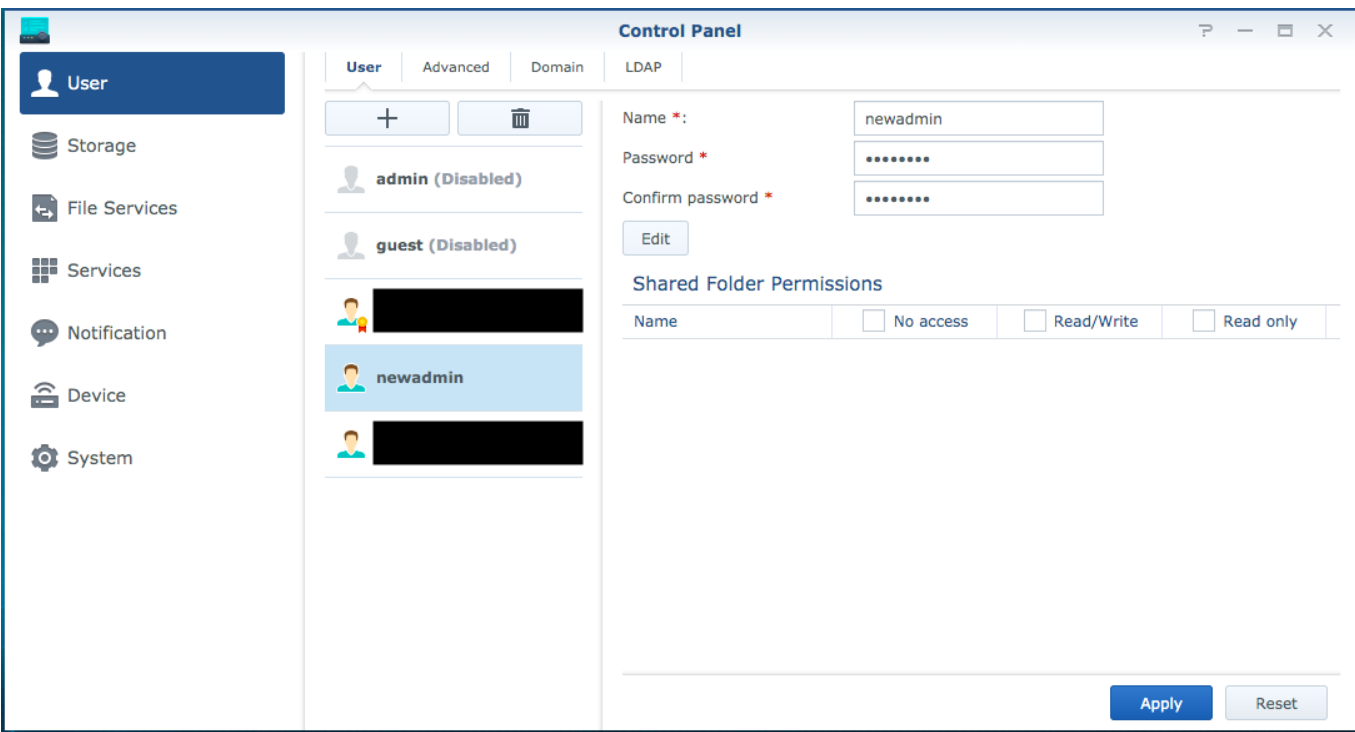

You will notice that the new account does not bear the little gold medal with a red ribbon on the user icon like the default administrator account and added it to the administrators group, so what I'm doing for this exerci

It's a good idea to press the Edit button to for your new account and then, in the dialog that appears, enter in a Description and Email for the new user (and then when you'le done you'll of course need to press the OK but 3. Enable SSH. Login to SRM using your default administrator account, launch Control Panel, chose Services from the menu on the left, and then choose the System Service is a counted in the default value of 22) then press t

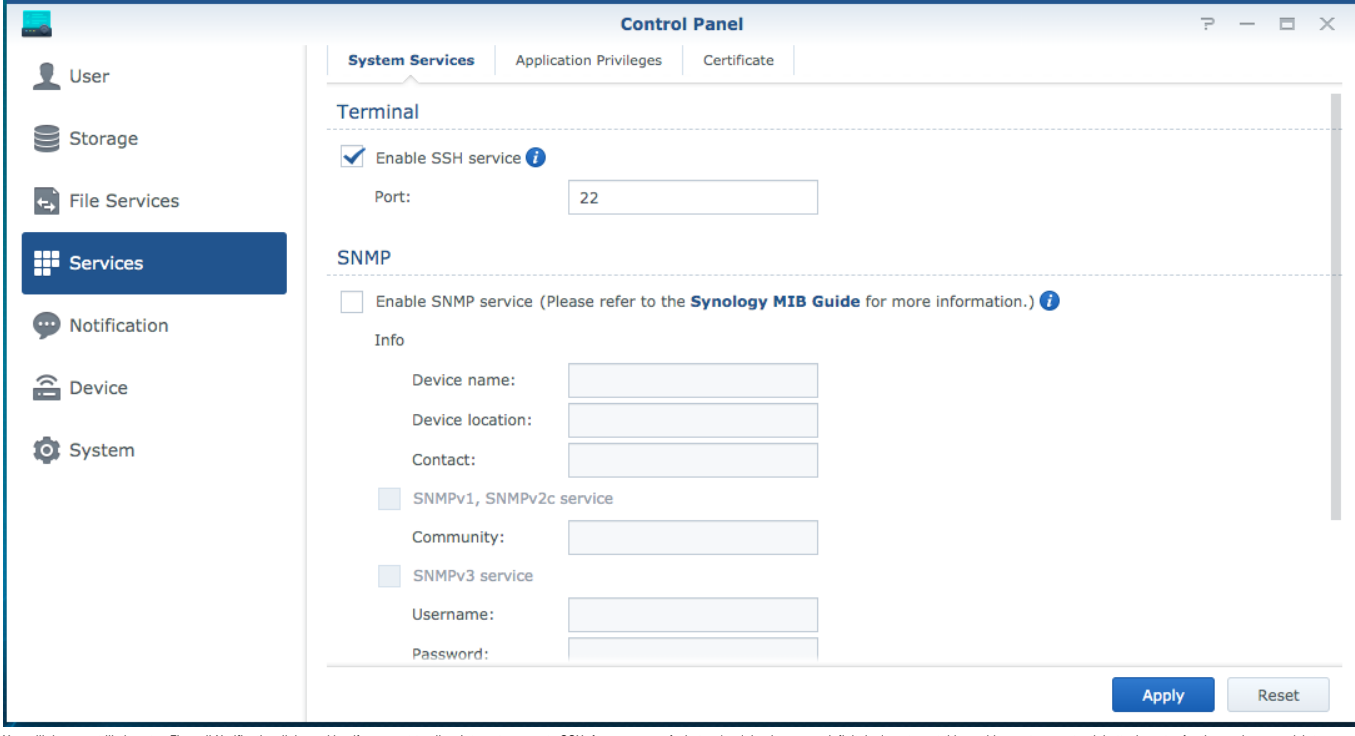

You will then most likely get a Firewal/ Motifration dialog asking if you want to allow Internet access to SSH; for purposes of what we're doing here, you definitely do not want this as this creates a potential attack vect

Remember what you did here because in the final step you're going to come back here and uncheck this box and apply that change. Even if you found that SSH was already on, I recommend you come back and disable it at the end

4. Launch your SSH client. If you're on Windows, I'm going to leave this to you to research for yourself how to do this. If you're on a Mac, you simply need to launch [Terminal](https://support.apple.com/guide/terminal/welcome/mac). If you're reading this post and you're a Mac

#### ssh -1 root xxx.xxx.xxx.xxx

Where you replace xxx.xxx.xxx with the P address of your router (you will see that in the screenshots that follow lutilize synologyrouter.local where your performances if you want utilize that approach, you'll need to use

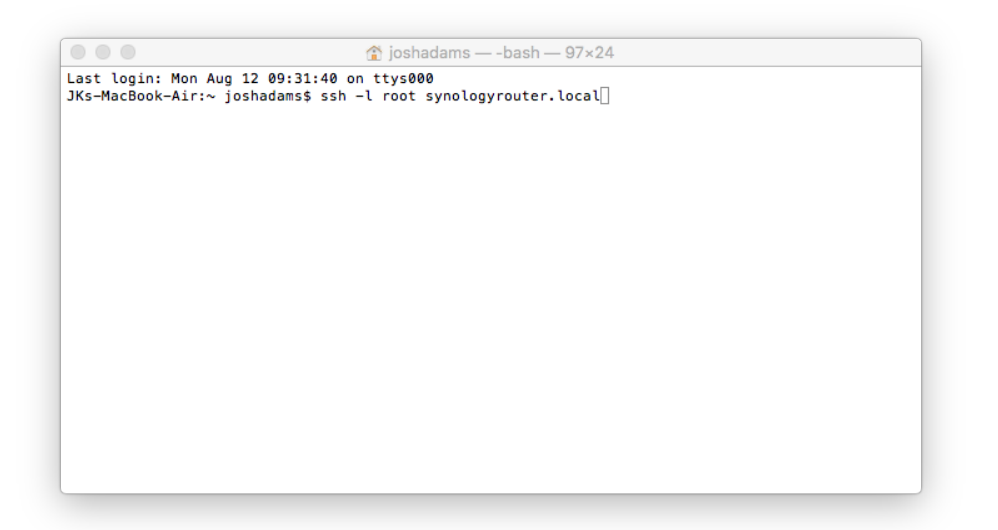

Enter the password for your default administrator account then press the return/enter key. In Terminal (I can't speak for other SSH clients), the keystrokes for your password won't be reflected on the screen in any way unt 6.

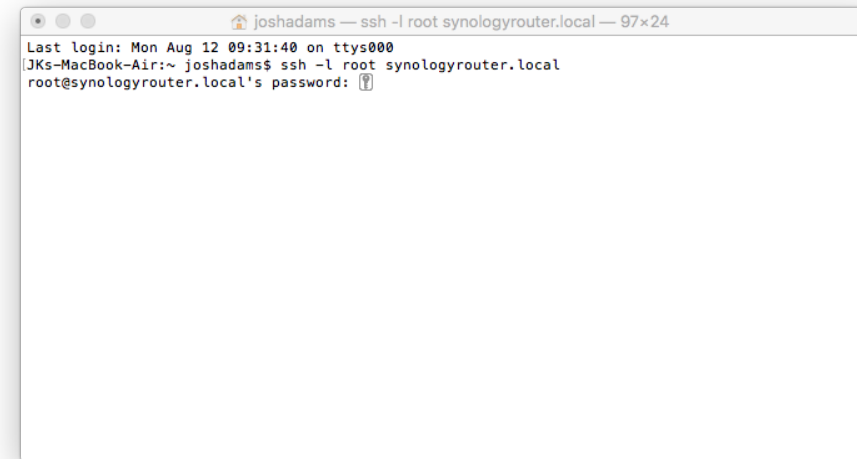

Retrieve the current members of the administrators group. Don't overlook his step!!! Ideally, you'd be able to simply add the accupate of the stone value by complete and in state of the production of the production of the 7.

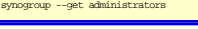

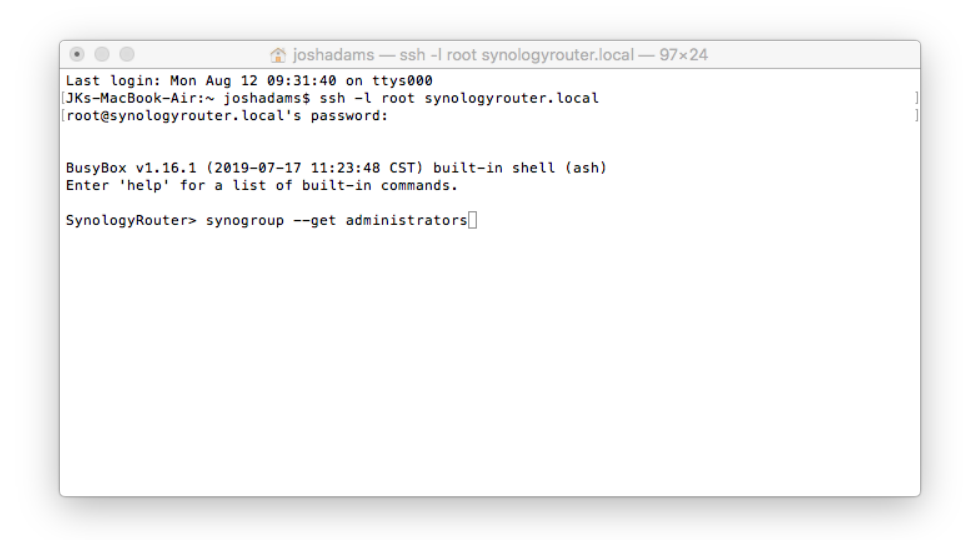

After you enter this command and press the return/enter key, you get a listing of information about the administrators group, including its under in the decrease in the security endinated by only a function in the followin

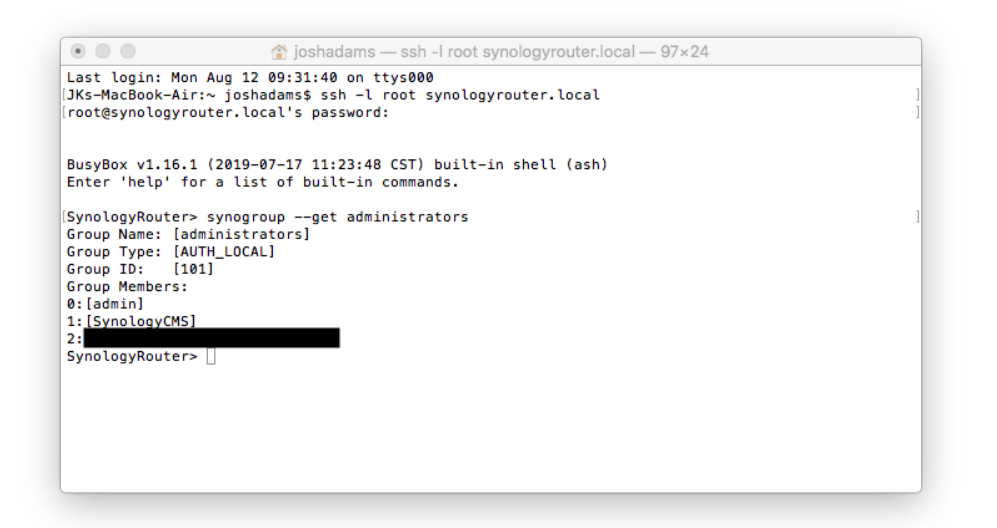

Write all the members of the administrators group. That verb "write" may sound a little wonky, but I can't stress enough that what you're doing in this step is overwriting the existing membership of the administrators grou 8.

## synogroup --member administrators admin SynologyCMS newadmin

So in the sy*rooproup--member administrators* part, you're specifying that you're writing the members of the aidministrators group and then artier that you're including each of the accounts out to be a part of the administ

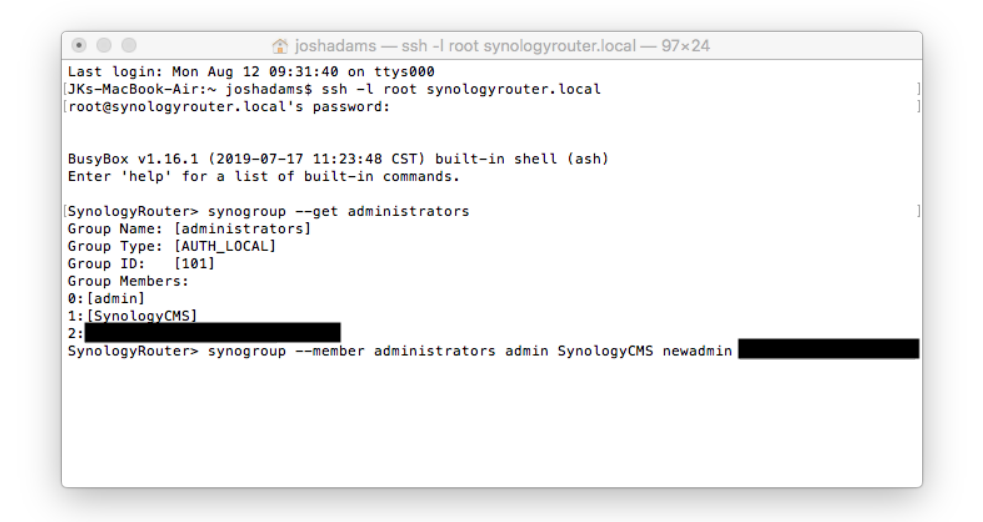

Just as was the case with the previous command, after you enter this command and press the return/enter key, you will get a listing of information about the arguments are the formulate the formulate the formulate the secon

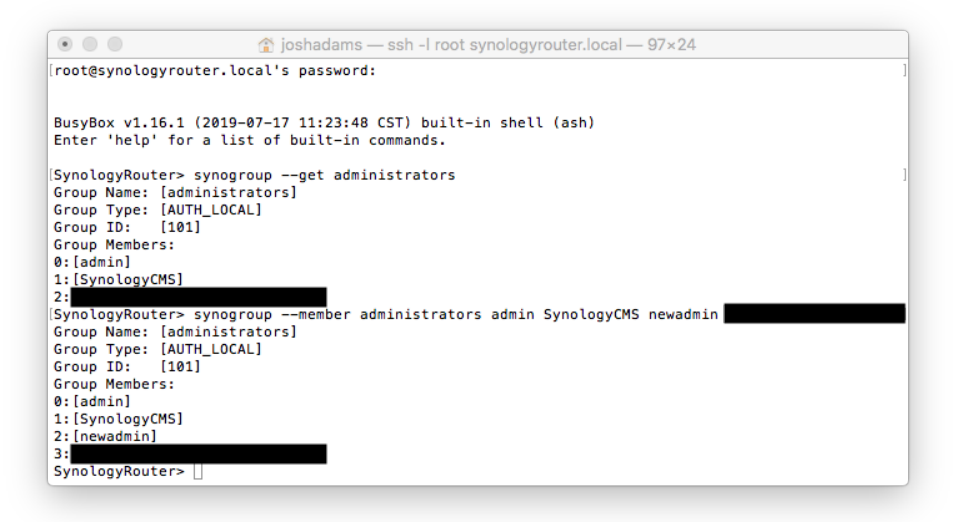

9. Terminate the SSH connection. You might want to skip ahead to the next step and check to make sure that you're seeing the account you created in step 2 as being a member of the administrators group and then come back to

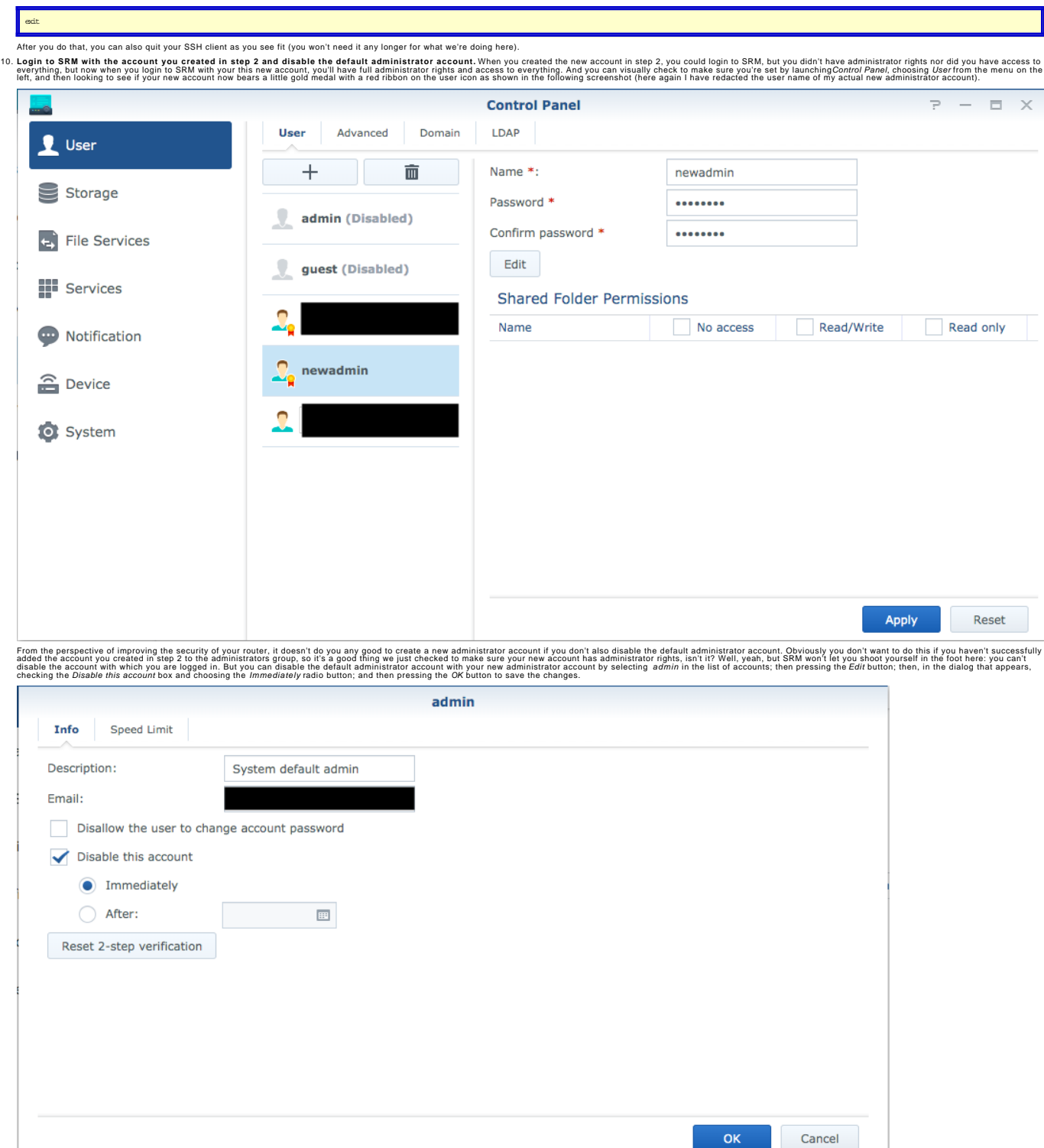

11. Disable SSH. See the first step where you enabled SSH and use it as a guide to disable SSH. You enabled it before with the default administrator account, now you can complete the circle by disabling it with your new ad So there you go! Pretty straightforward, but like I said, not documented in a concise manner elsewhere, so I put this together in the hopes it would help others out. If it was useful to you and you're willing to take a mom